# **Cypherdog Encryption Single User Windows (CE SU V1.3.0)**

## INSTALLATION GUIDE AND REGISTRATION

1. Go to https://www.cypher.dog/cdog-download-the-appencryption/, choose Windows OS, and click the button to download the CE SU application.

2. After downloading the installation file, run it - you must have administrator privileges - the installation process will start, follow the directions.

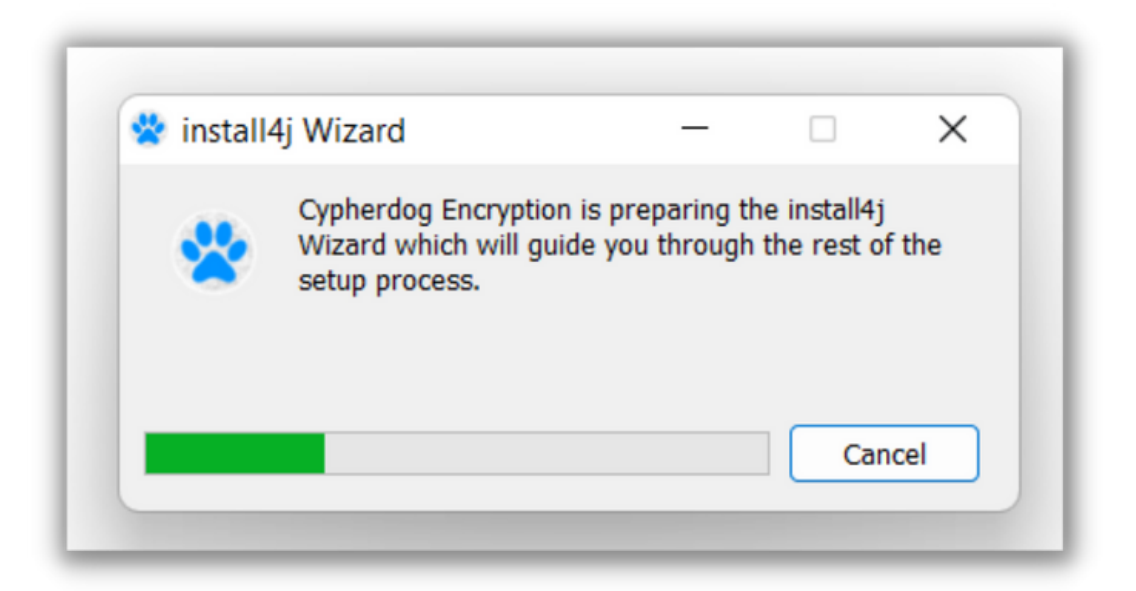

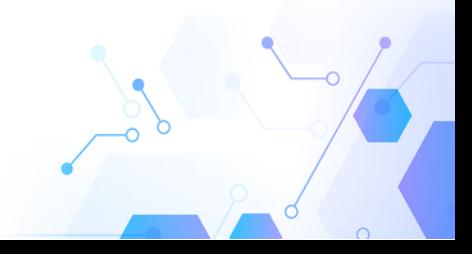

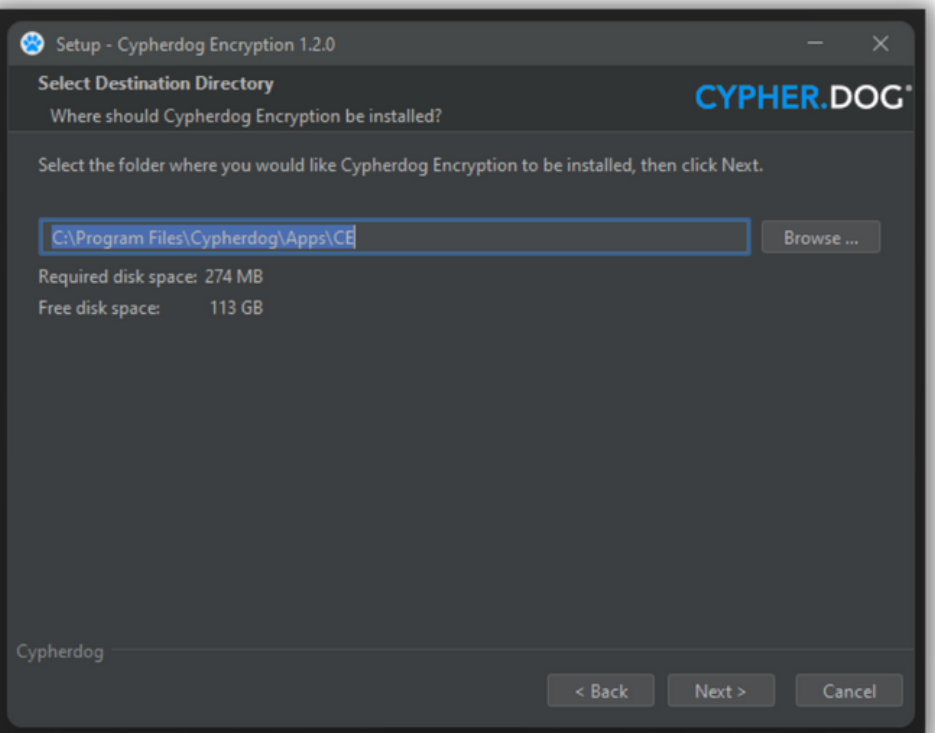

 $\circ$ 

 $9 - 9$ 

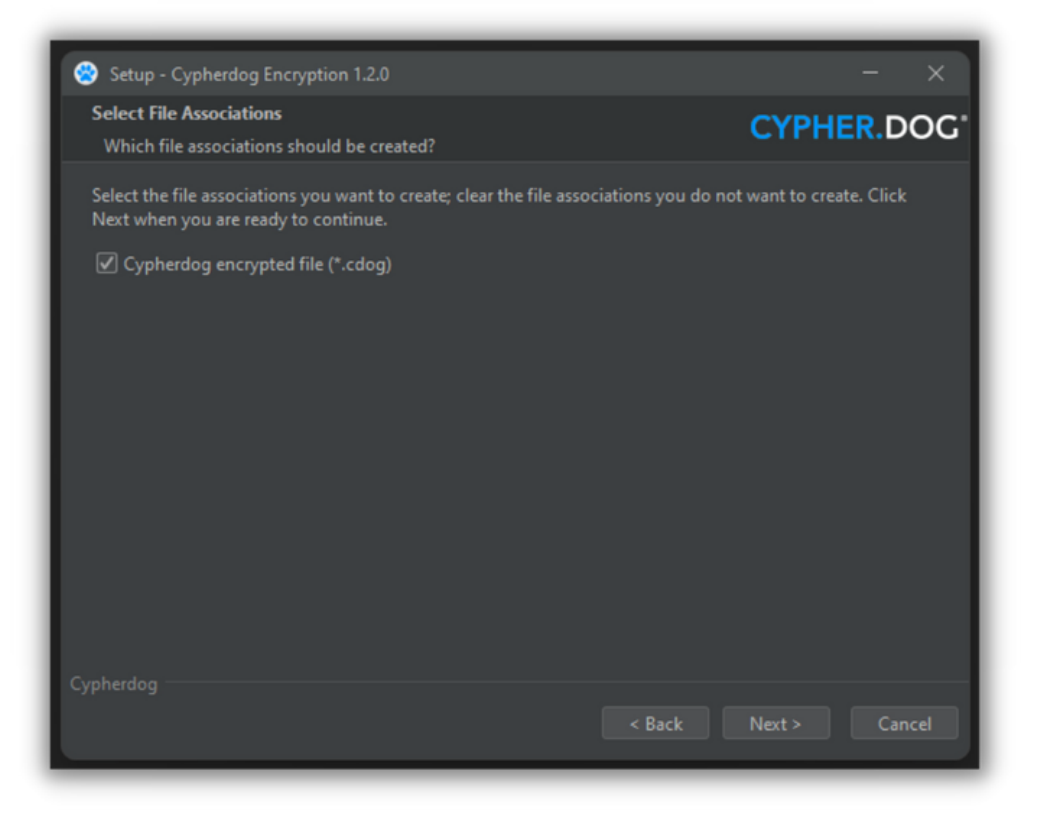

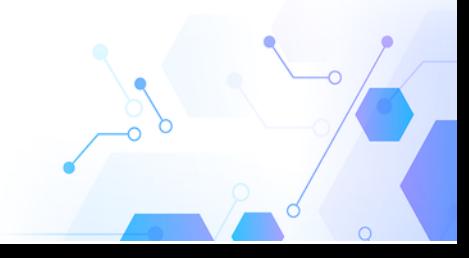

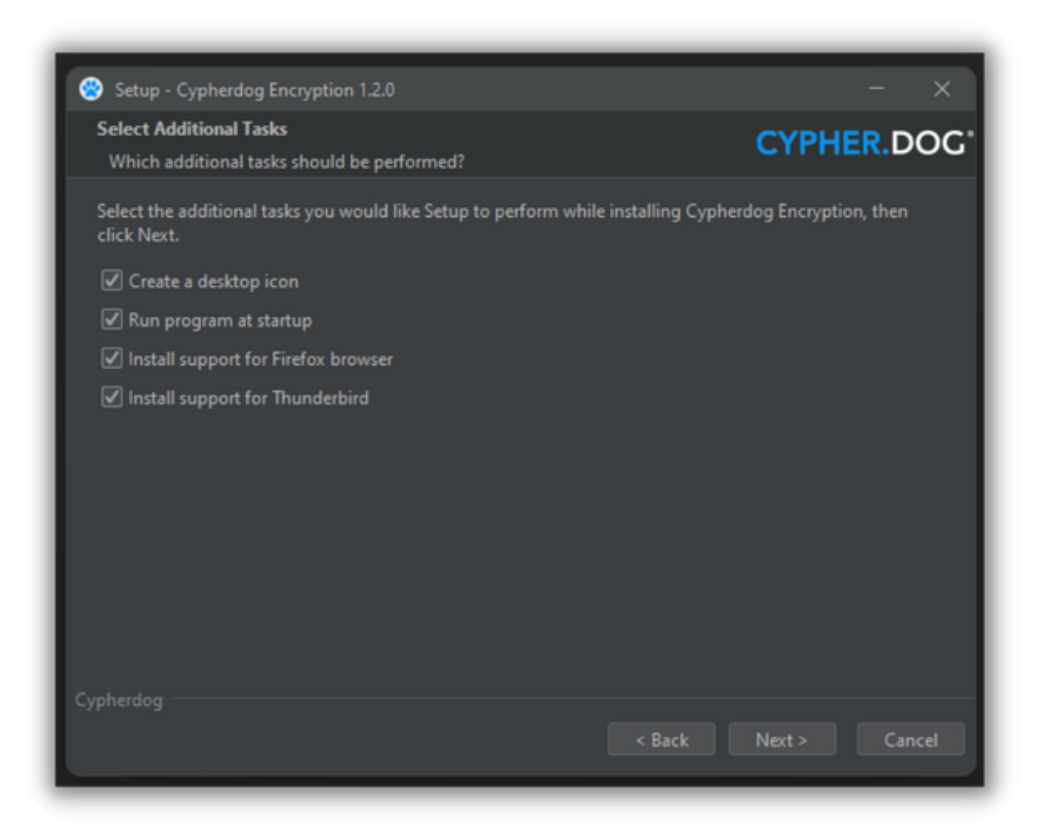

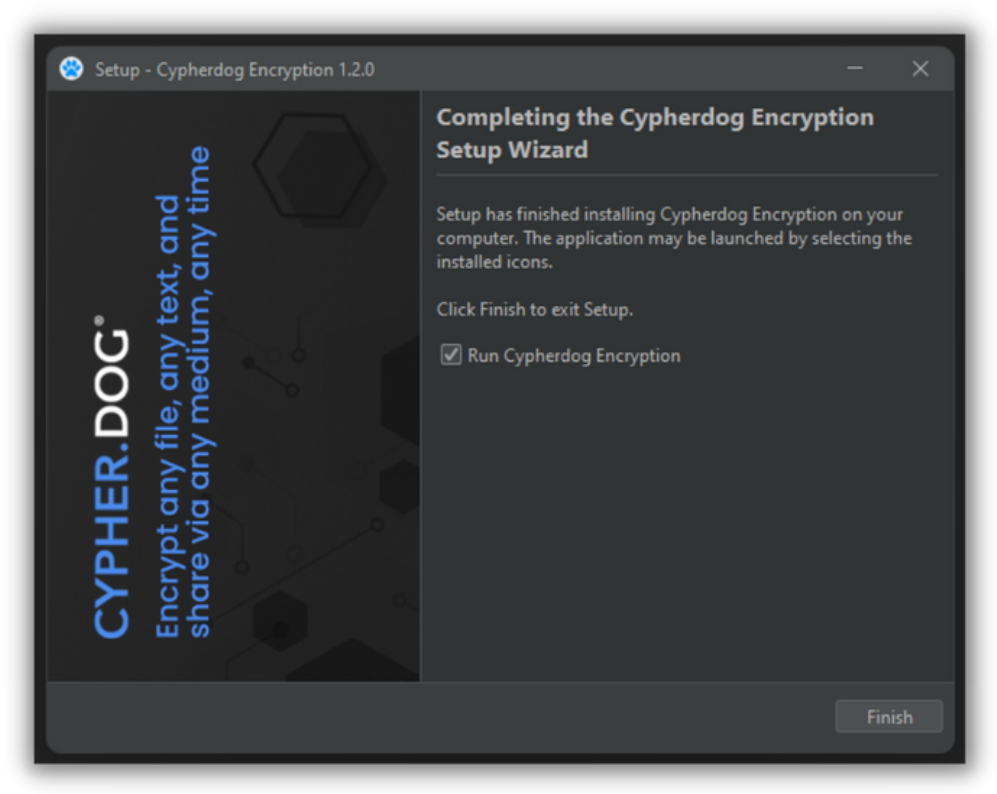

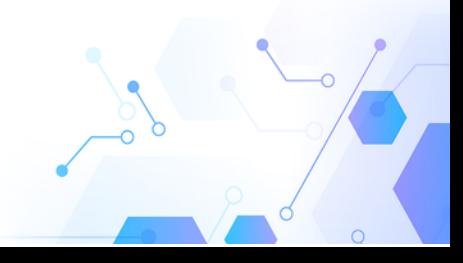

3. Click "Ok" when you see the software installation notification window from Cypherdog Security Inc.

4. If the application is blocked by a firewall or UTM on a certain communication port, you can see the corresponding window. Allow Cypherdog to communicate on two types of networks or contact your system administrator.

#### **REGISTRATION**

1. After successfully completing the installation process, a registration/login window should appear.

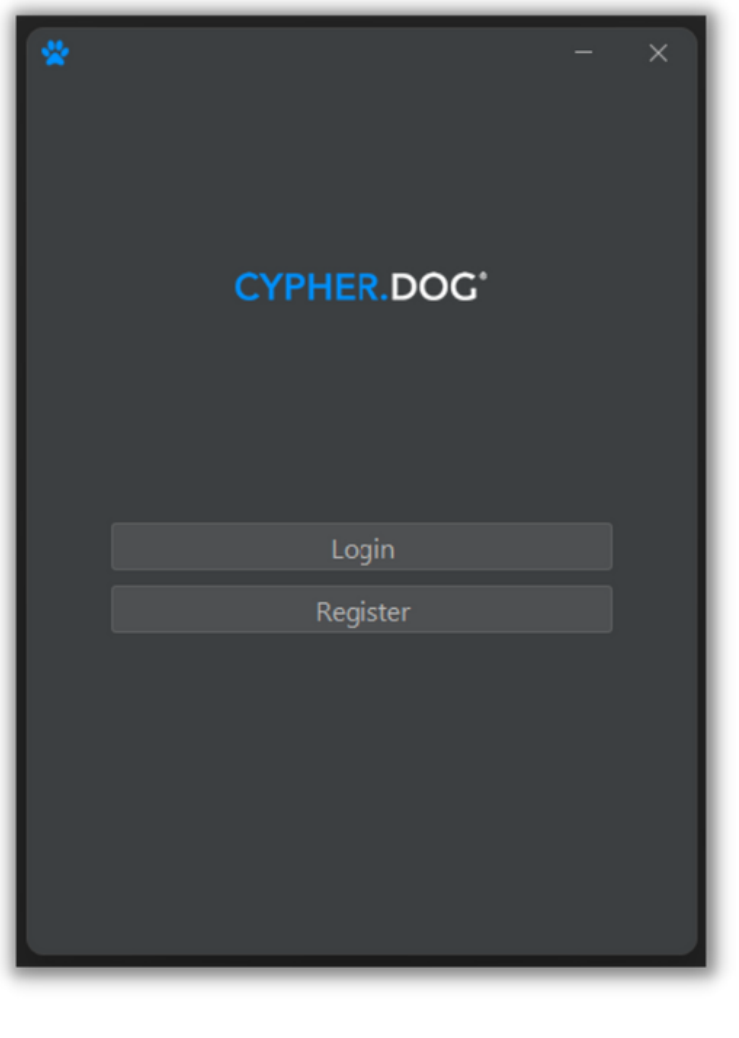

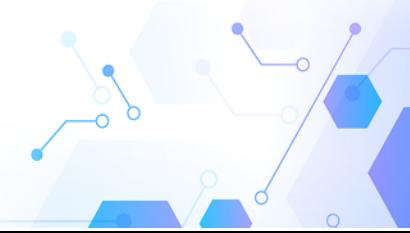

Click "Register" button, enter your email address, and set your password (length minimum of 8 characters, including small and big letters, one special character, and one digit). After confirmation, you need to check your mailbox. To activate your account, open an e-mail from Cypherdog and click "Activate" link. A screen should appear that confirms the activation of your account. Then, you can login to the application using your registration data.

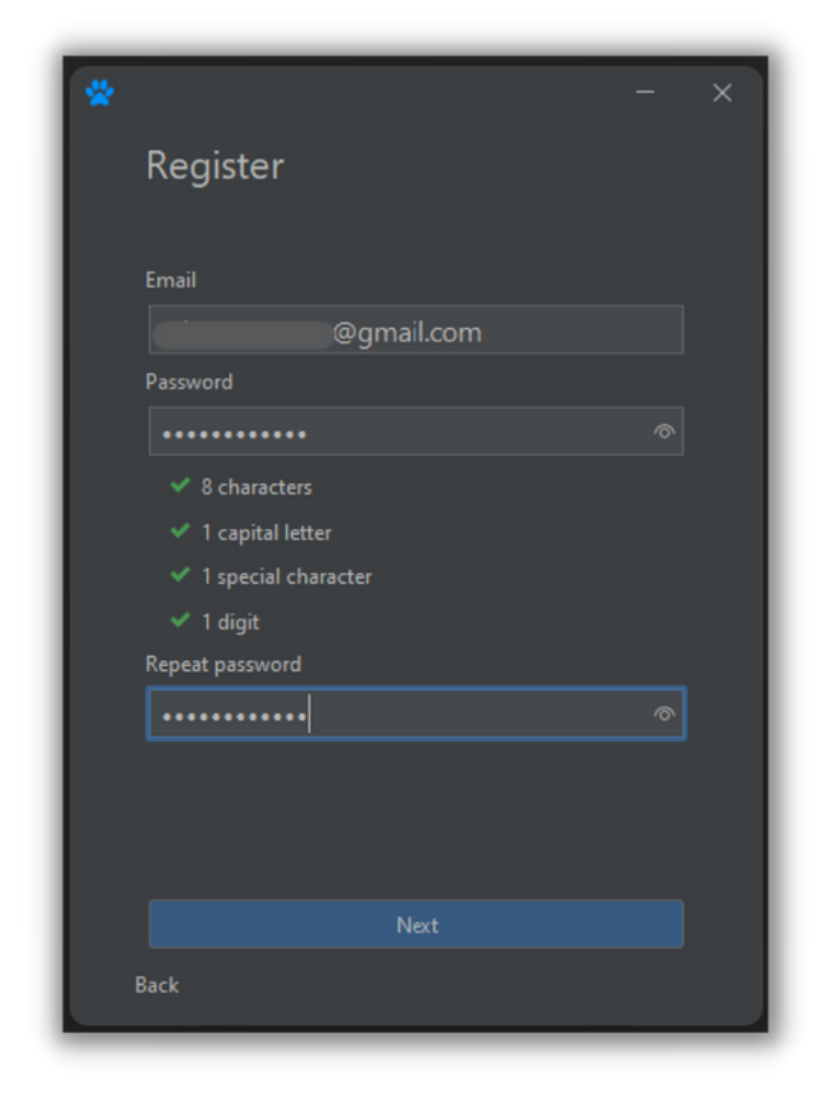

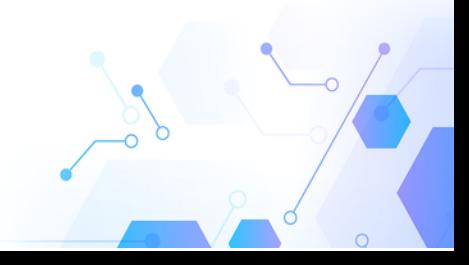

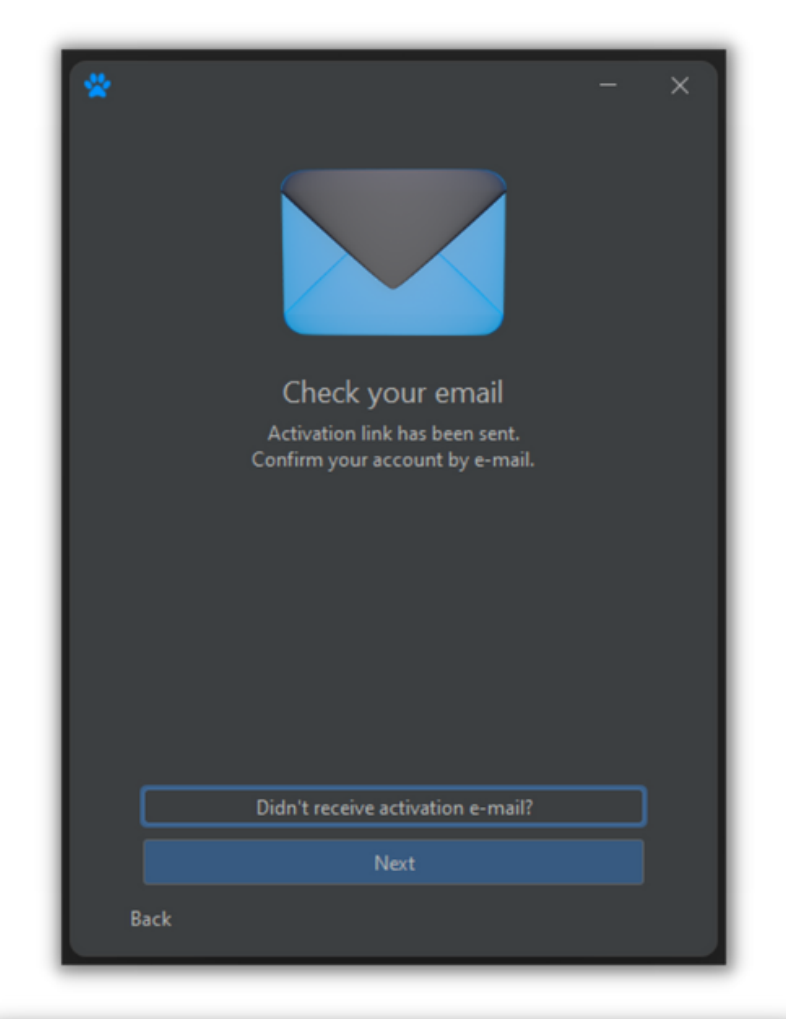

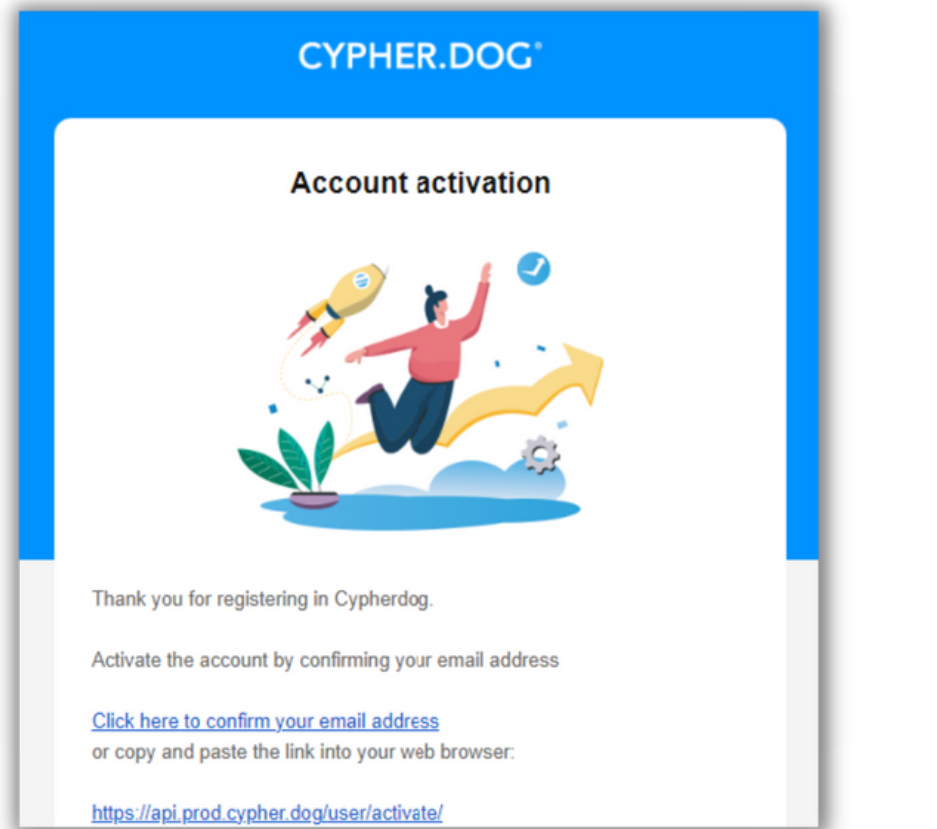

2. Click "Next" button and you will be asked to set a password to keep RSA keys safe. Set and confirm your secret password to unlock the key when required (length minimum of 8 characters, including small and big letters, one special character, and one digit). Click "OK" and allow Windows OS to run CeeCertificateManager when window appear. It is necessary to ensure a secure connection between CE components (browser plugin or native mail client and Cypherdog Encryption). The X.509 certificate is used in the HTTPS protocol for secure communication on the Internet.

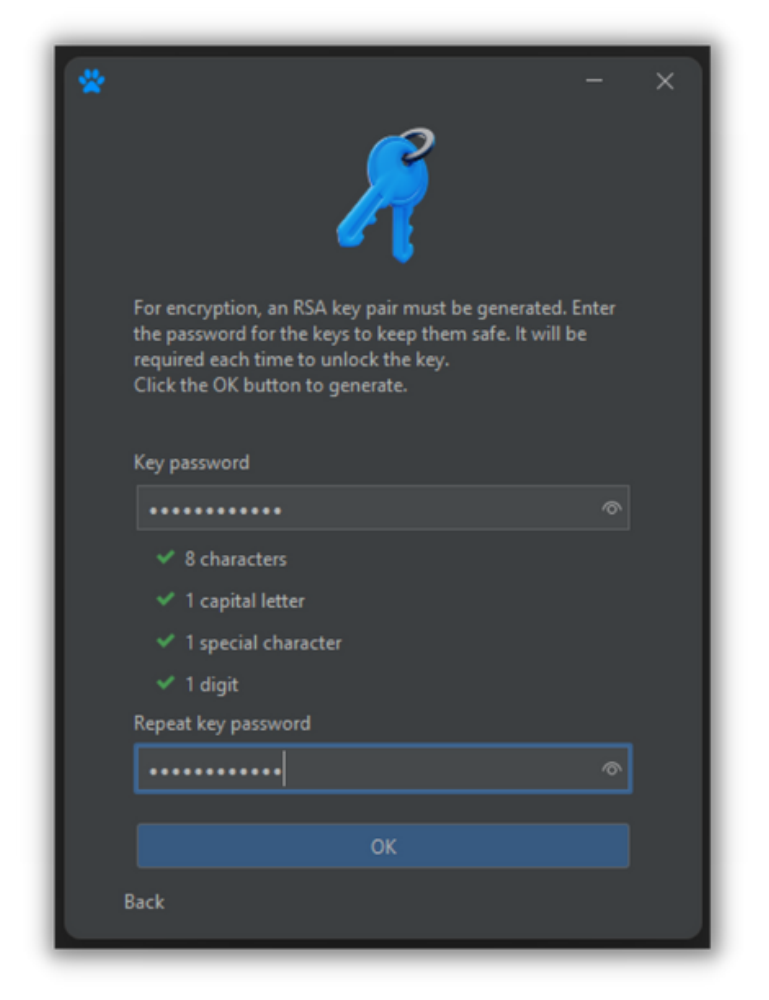

**ATTENTION!** The owner of the account must have confidence in being able to remember password to private key. You can use any Password Manager or other methods to remember. Don't write your password on a stick on your monitor or laptop! In case you forget your password and you have previously created backup of the key; you can recover it. Otherwise, you can only recover your account, but you will loss all the data associated with your previous encrypted messages and files.

3. Click "OK" button to generate RSA keys. You can start using the app. Congrats!

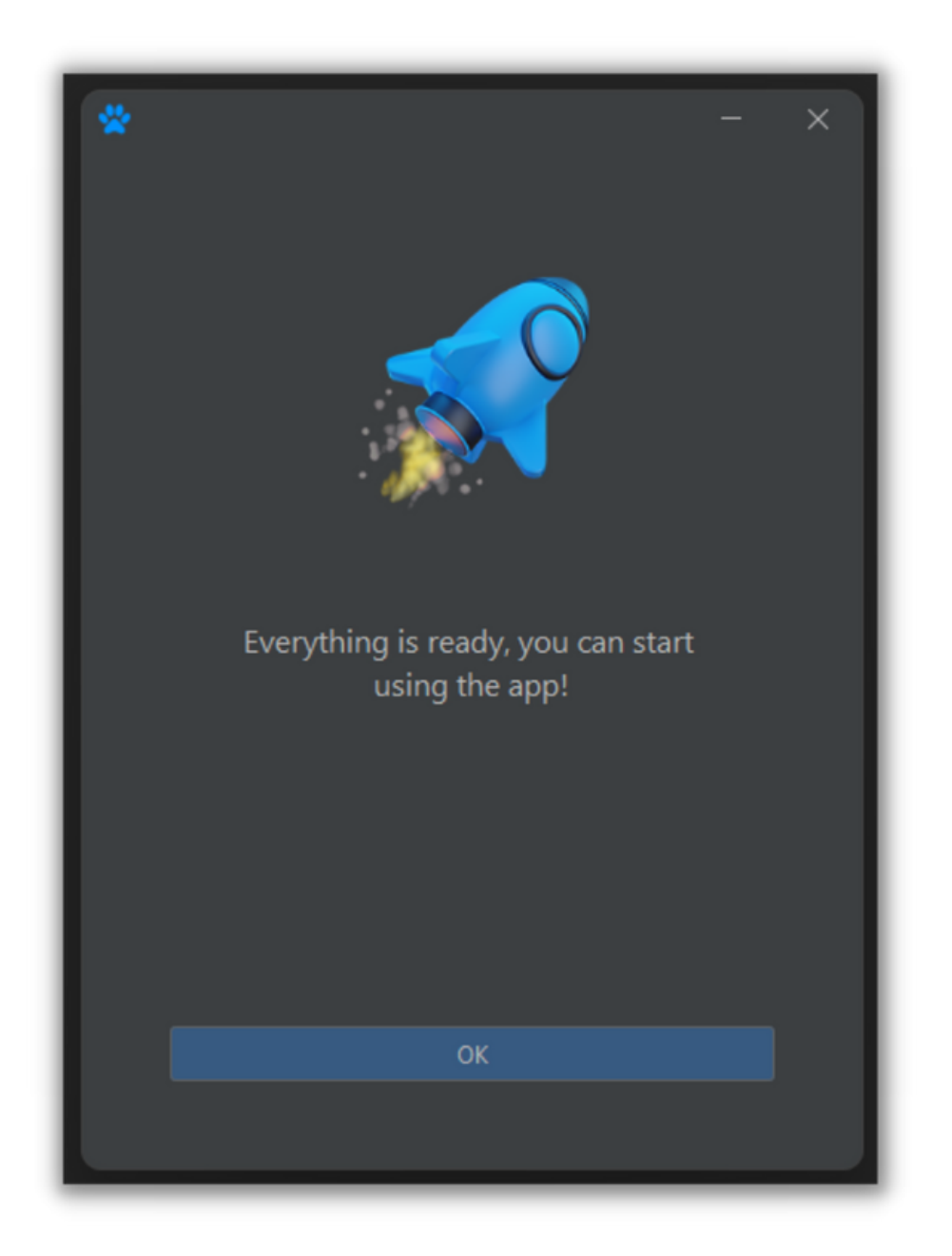

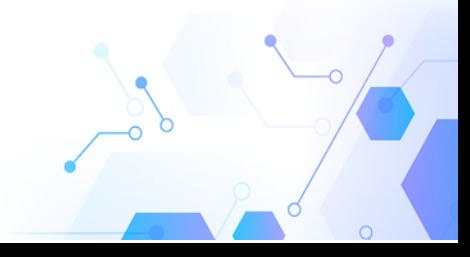

### **FEATURES AND USER MANUAL**

1. The application features and options are available in the app's service, which can be found in the system tray. The blue dog paw icon should appear. If you cannot find it, try to run service via shortcut in Windows installed programs.

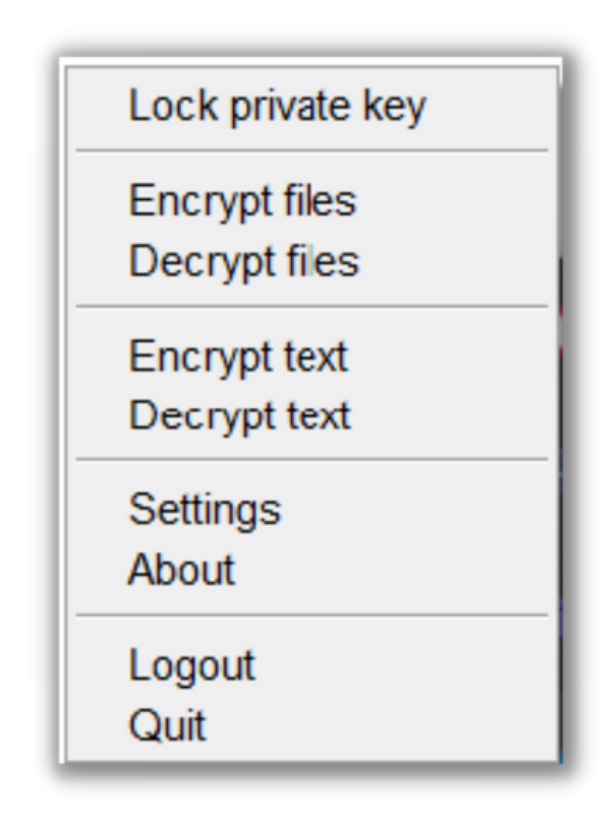

2. Mouse right button on the app icon in the system tray will show available options. If the icon color is white, you must select "Unlock private key" option. You will be asked for the password you previously set for your private key during the registration process. The white color of the icon indicates that for security reasons you must unlock CE app to use its functionality. Once unlocked, the color of the icon will turn blue.

You will find the following menu options via the tray app icon:

**A. Lock private key.** This function allows you to safely suspend application and lock your keys without closing the application.

- **B. Settings.** The following tabs are currently available:
	- Account. You will find your license information and your registered email address.

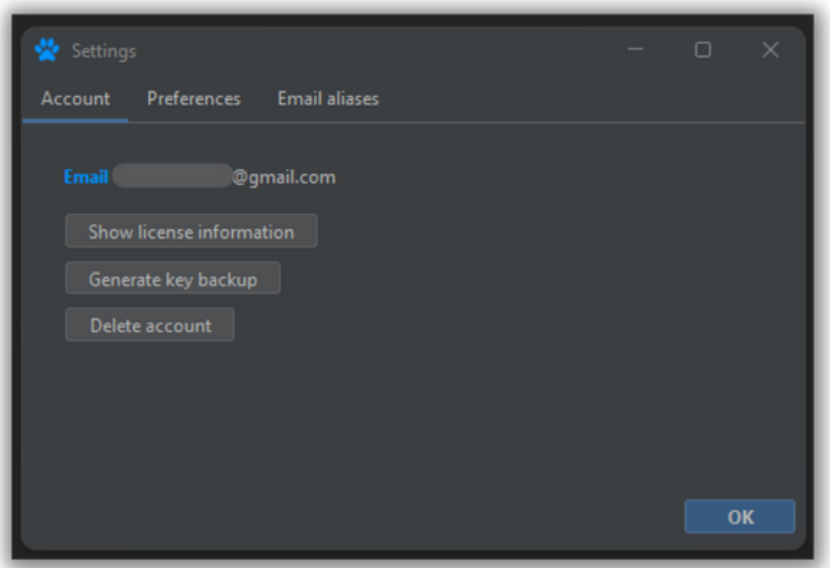

Delete account. You can delete your CE account, but you will lose all data associated with the account, and you will not be able to decrypt previous messages.

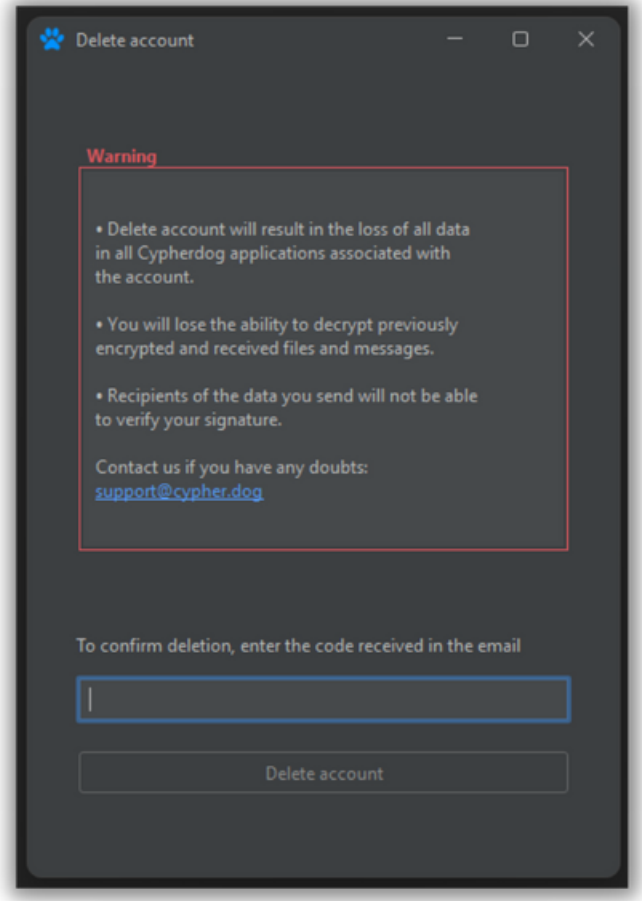

Preferences. You can choose preferred menu language from available ones, theme and set the time after which your Private Key will be locked and will require the password to unlock it.

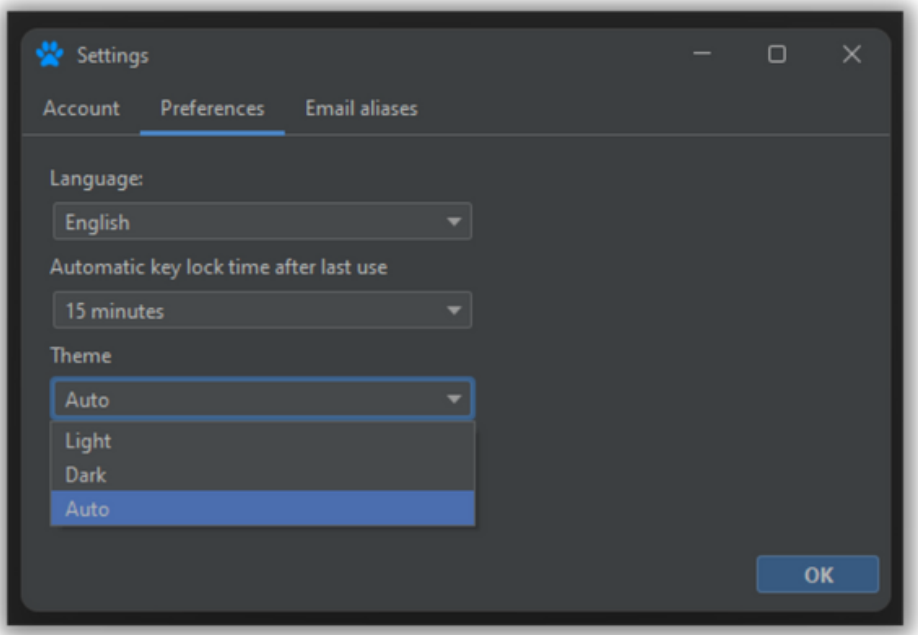

Email aliases. Aliases allows you to receive encrypted messages to more than one email address. A pair of keys generated for the main email address is used for cryptographic operations.

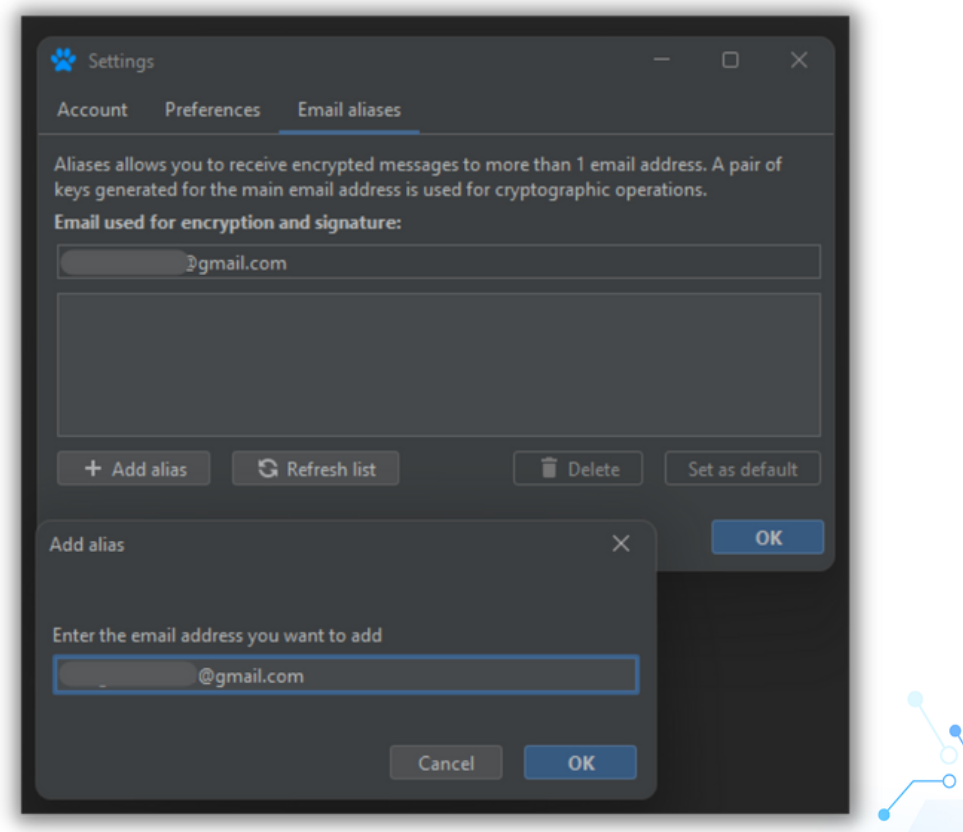

Please confirm adding an alias to your email account and provide the alias address.

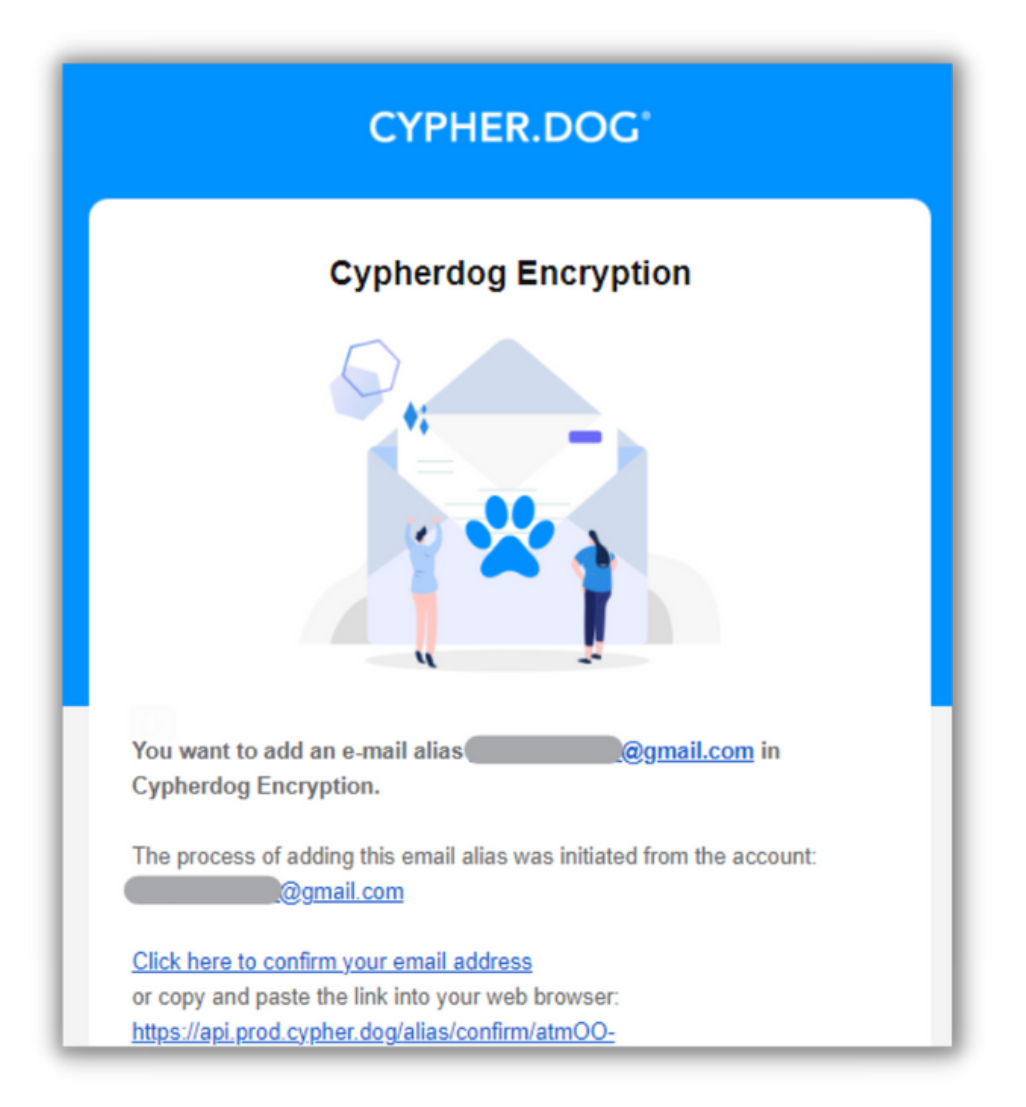

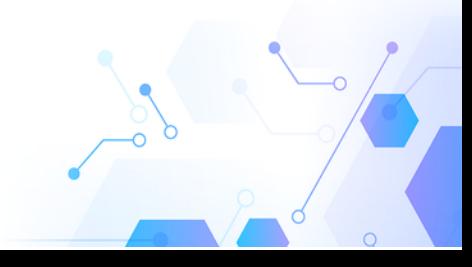

**C. Backup keys.** This option allows you to make a backup for your RSA Keys. Remember to keep it in a safe place.

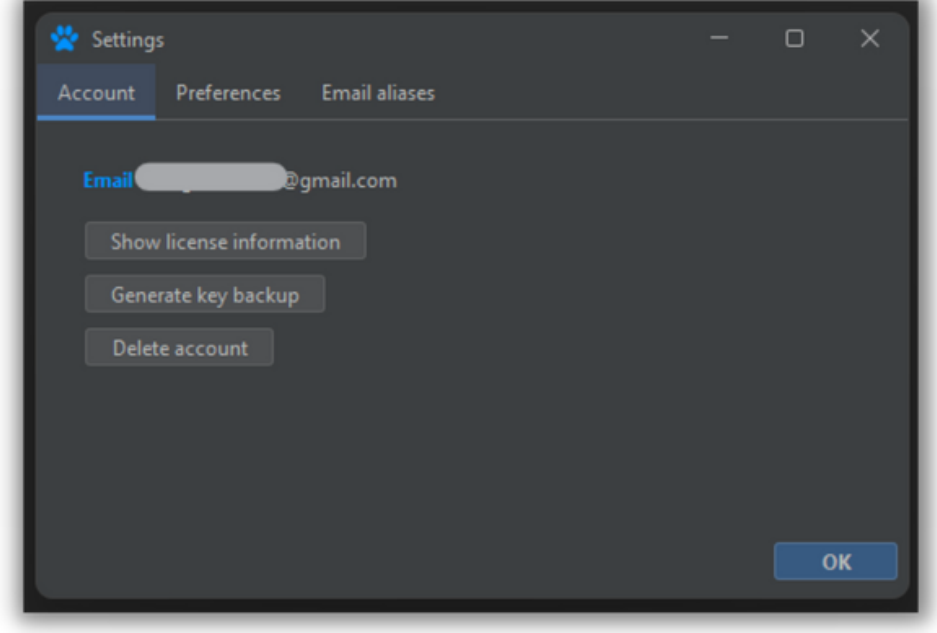

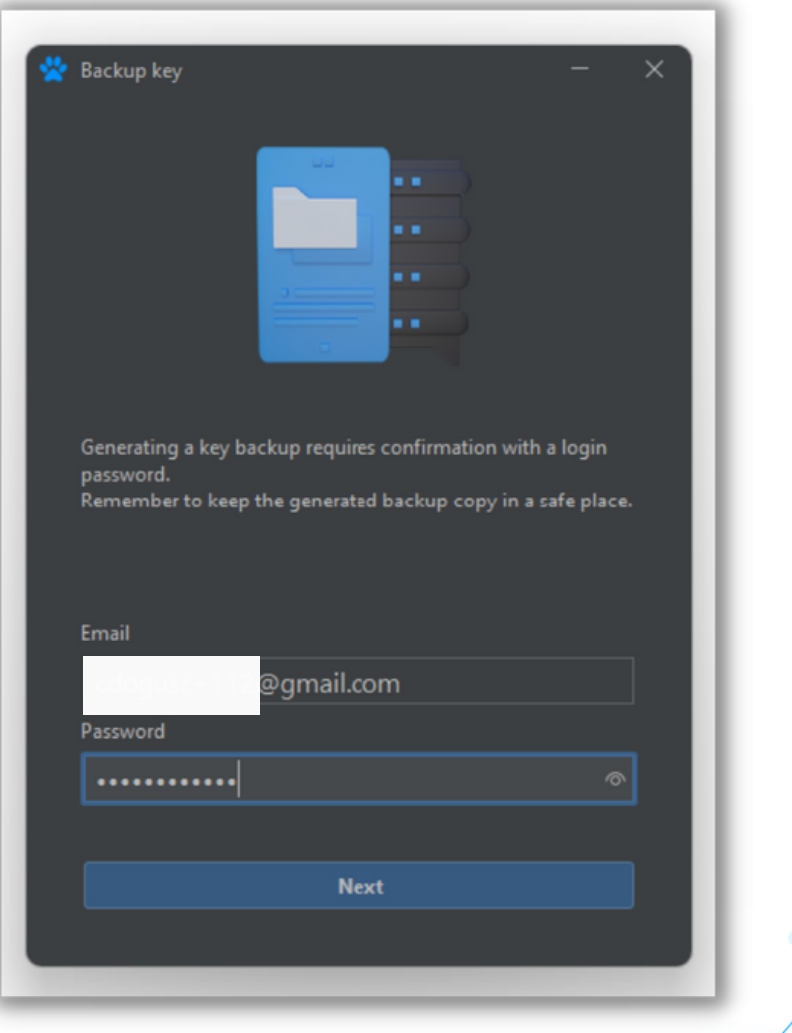

**D. Encrypt (file or text).** The main feature of the CE SU application. Just paste or write down the text you need to encrypt for a specified email address. You also can encrypt any file or multiple files at once. Please note that only the recipient with a Cypherdog account can decrypt the content of your message or file using best possible encryption provided by CE SU. Once encrypted, your message is copied to the Windows clipboard and can be send via any email client / provider. To decrypt the content, the recipient needs to have a Cypherdog account and be the recipient of the encrypted message. Encrypted message can be easily decrypted directly from Gmail or Outlook via dedicated plugins. Encrypted files have a .cdog extension that has been associated with Windows during app installation. In addition to the "magic window," you can encrypt your files directly via the right-click context menu in Windows Explorer by selecting the open option.

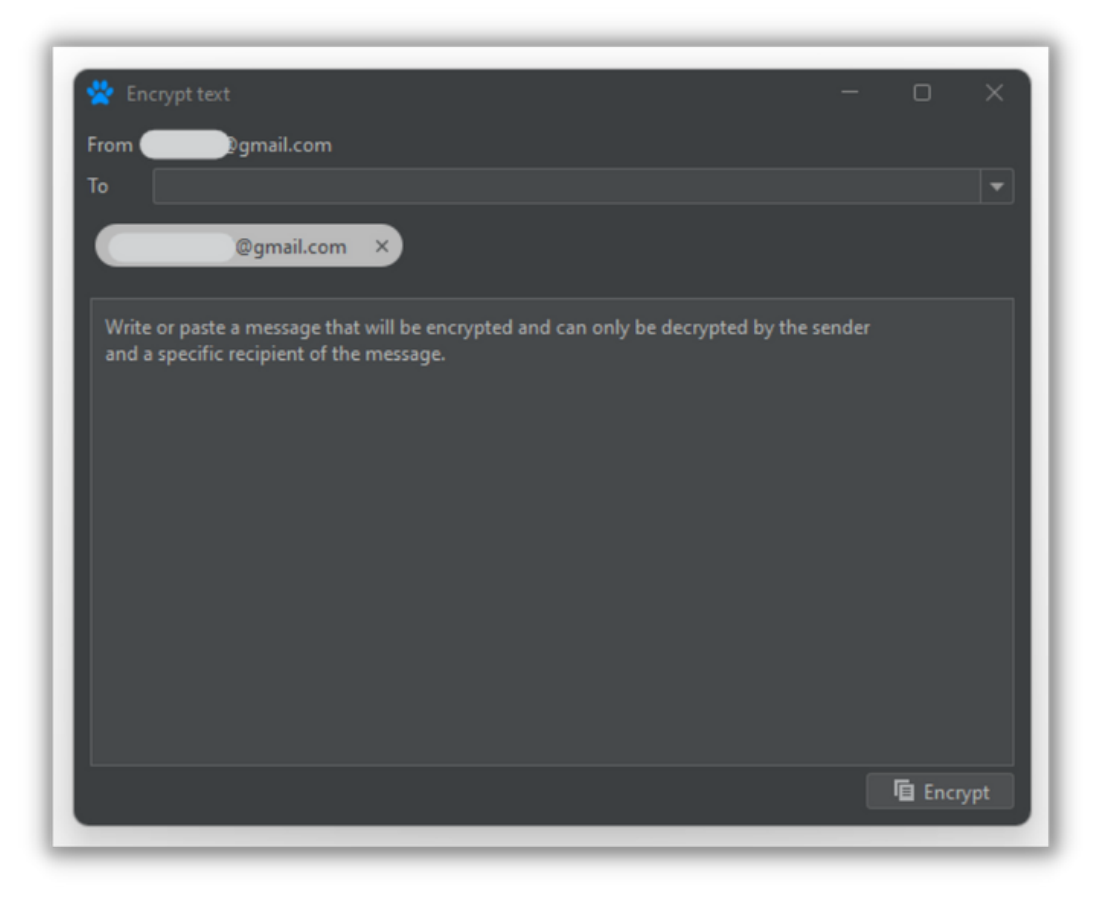

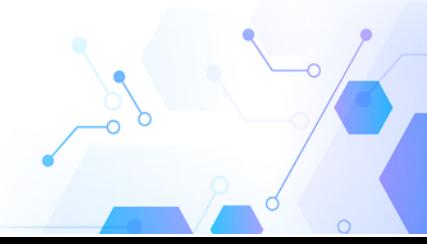

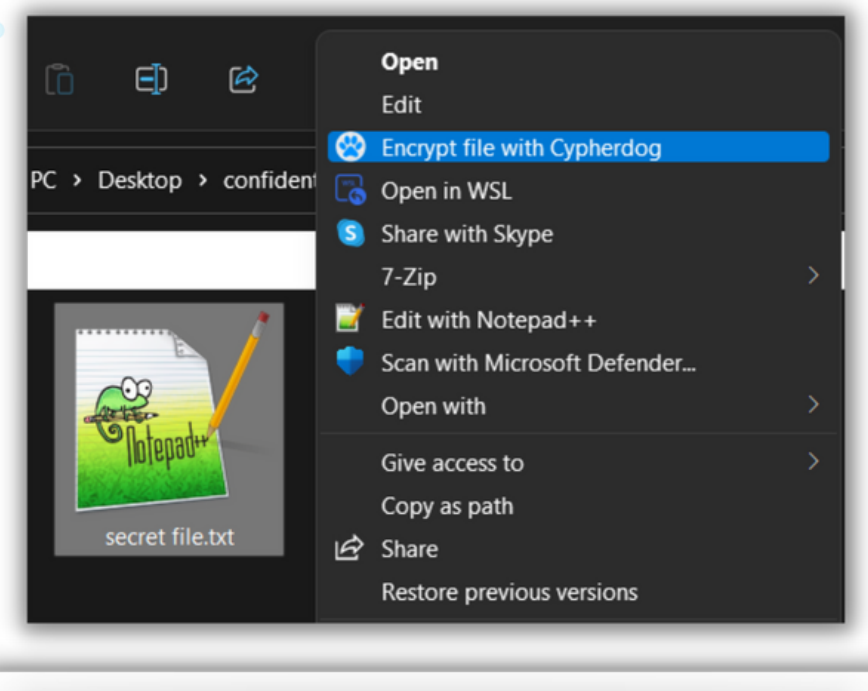

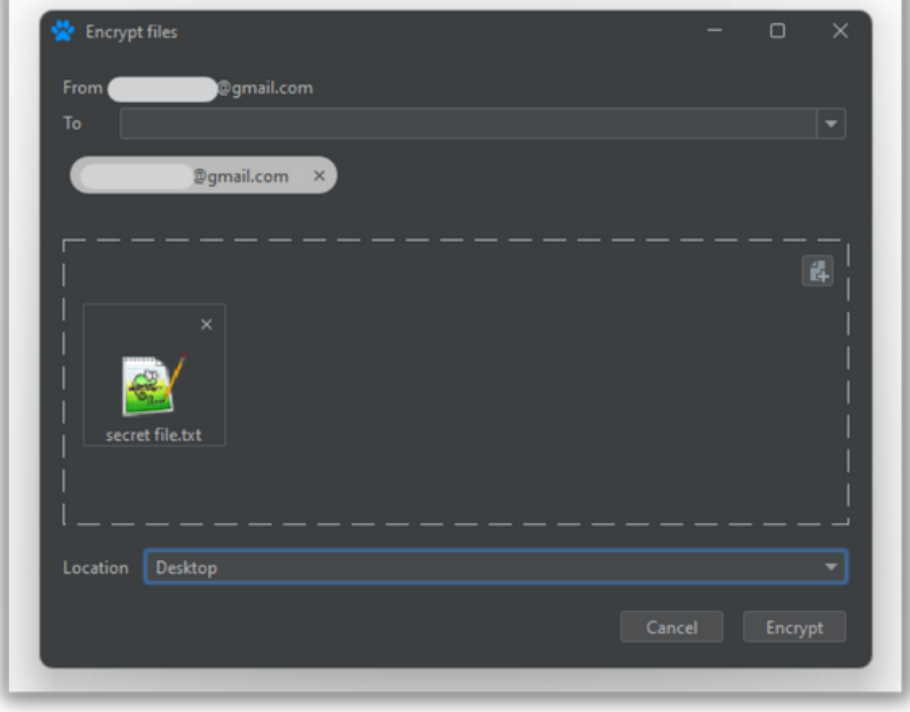

**E. Decrypt.** Just paste to the decryption window (called the magic window) the content of the message starting with "--- BEGIN CYPHERDOG ENCRYPTED MESSAGE"

phrase. Click the "Decrypt" button and read the message. The encrypted files have the .cdog extension and are associated with Windows system files. That means than you can decrypt .cdog files directly using Windows Explorer via double click.

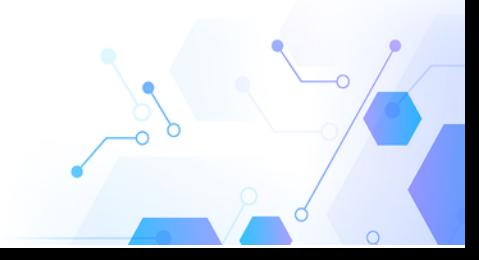

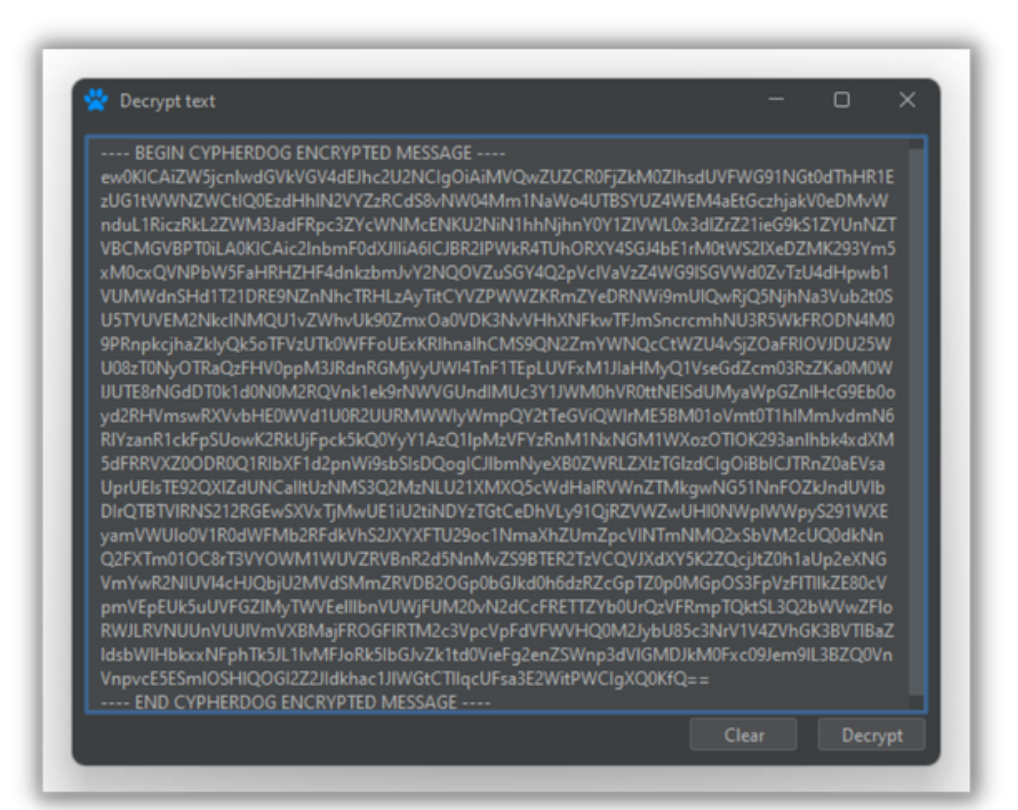

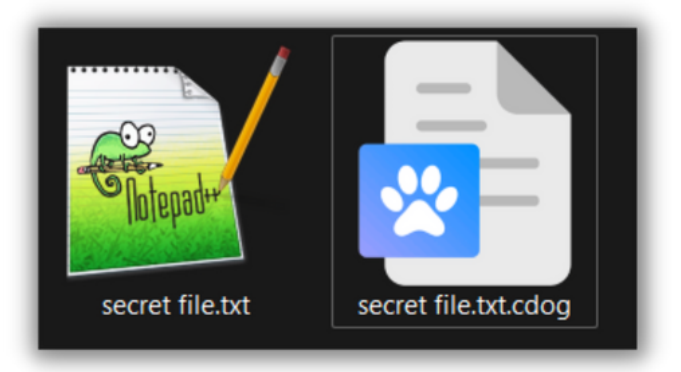

**Forgotten key password.** You can recover your account if you forget your key password but remember that you will lose all data in the Cypherdog apps associated with your account. You will lose the ability to decrypt previously encrypted files and messages, the recipients of the messages you send will not be able to verify your signature.

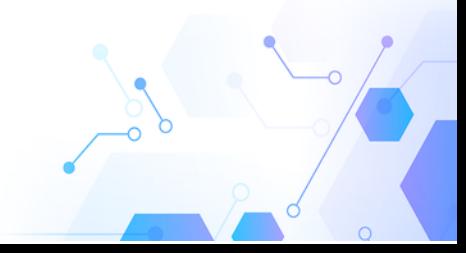

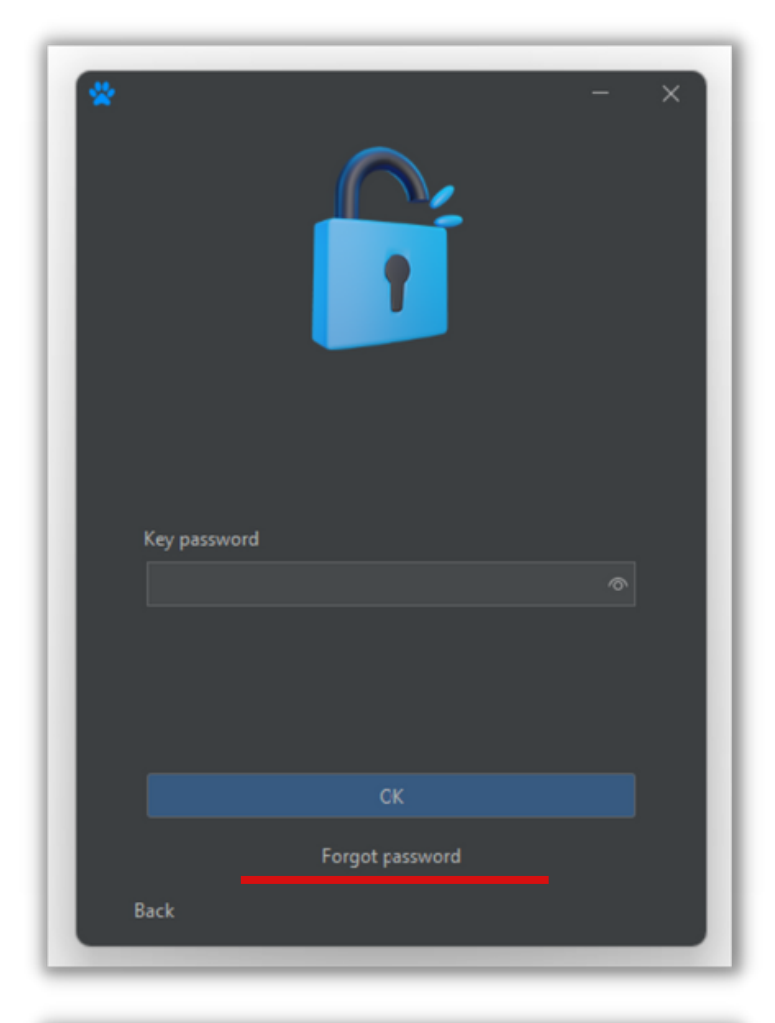

 $\circ$ 

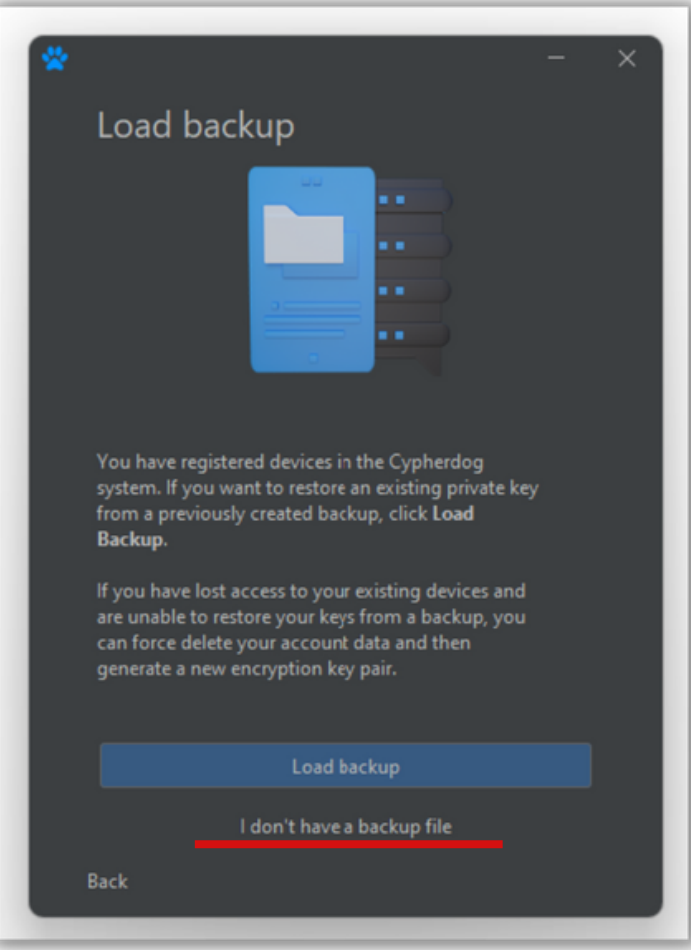

#### **Cypherdog Encryption Plugins**

Go to the website https://www.cypher.dog/cdog-download-the-appencryption/

Listed plugins are currently available:

Google Chrome Plugin for Gmail & Google Suite: Start Google Chrome Click the proper plugin from the Cypherdog website or enter URL: [https://chrome.google.com/webstore/detail/cypherdog-email](https://chrome.google.com/webstore/detail/cypherdog-email-encryptio/dhcfjhfmgoekhacekiogfhkiiipokegp)encryptio/dhcfjhfmgoekhacekiogfhkiiipokegp

- Microsoft Edge for Gmail & Google Suite:
- Start Microsoft Edge

Click the proper plugin from the Cypherdog website or enter URL: https://microsoftedge.microsoft.com/addons/detail/cypherdogencryption/jfnlgjiipnghfngfmdcidngnepjhpbkn

Microsoft Outlook 2016+ (Windows) VTSO for all e-mail providers (recommended) install app:

[https://packer.cdn.cypher.dog/download/outlook/CE\\_Outlook\\_win\\_setup.exe](https://packer.cdn.cypher.dog/download/outlook/CE_Outlook_win_setup.exe)

- Microsoft Outlook 2016/2019/2021/Microsoft 365 & Webclient:
	- a.Click Get Add-ins in the main ribbon in Outlook
	- b.Click My Add-ins on the left in Add-Ins Window
	- c.Scroll Down
	- Click Add <sup>a</sup> custom add-in <sup>→</sup> Add from URL, paste address: d. https://packer.cdn.cypher.dog/outlook/plugin/manifest.xml (this address you can copy from [https://www.cypher.dog/cdog-download-the-app](https://www.cypher.dog/cdog-download-the-app-encryption/)encryption/ after clicking Outlook icon).

Mozilla Firefox for Gmail & Google Suite:

#### Start Firefox

Click the proper plugin from the Cypherdog website or enter URL address: https://addons.mozilla.org/en-US/firefox/addon/cypherdog-encryption/ Install ad-on.

• Thunderbird:

Download and install plugin (xpi) to the Thunderbird e-mail client directly from the link: https://addons.thunderbird.net/en-US/thunderbird/addon/cypherdogencryption/

Cypherdog Security Inc., 100 Wilshire Blvd., Suite 700, Santa Monica, 90401 CA, USA www.cypher.dog | info@cypher.dog

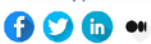